# **Регистрация наставника проектной деятельности в АИС "Студент"**

#### <u>По ссылке <https://project-novsu.ru/#/> переходим на сайт АИС "Студент"</u>. Попадаем на следующую страницу. 1.

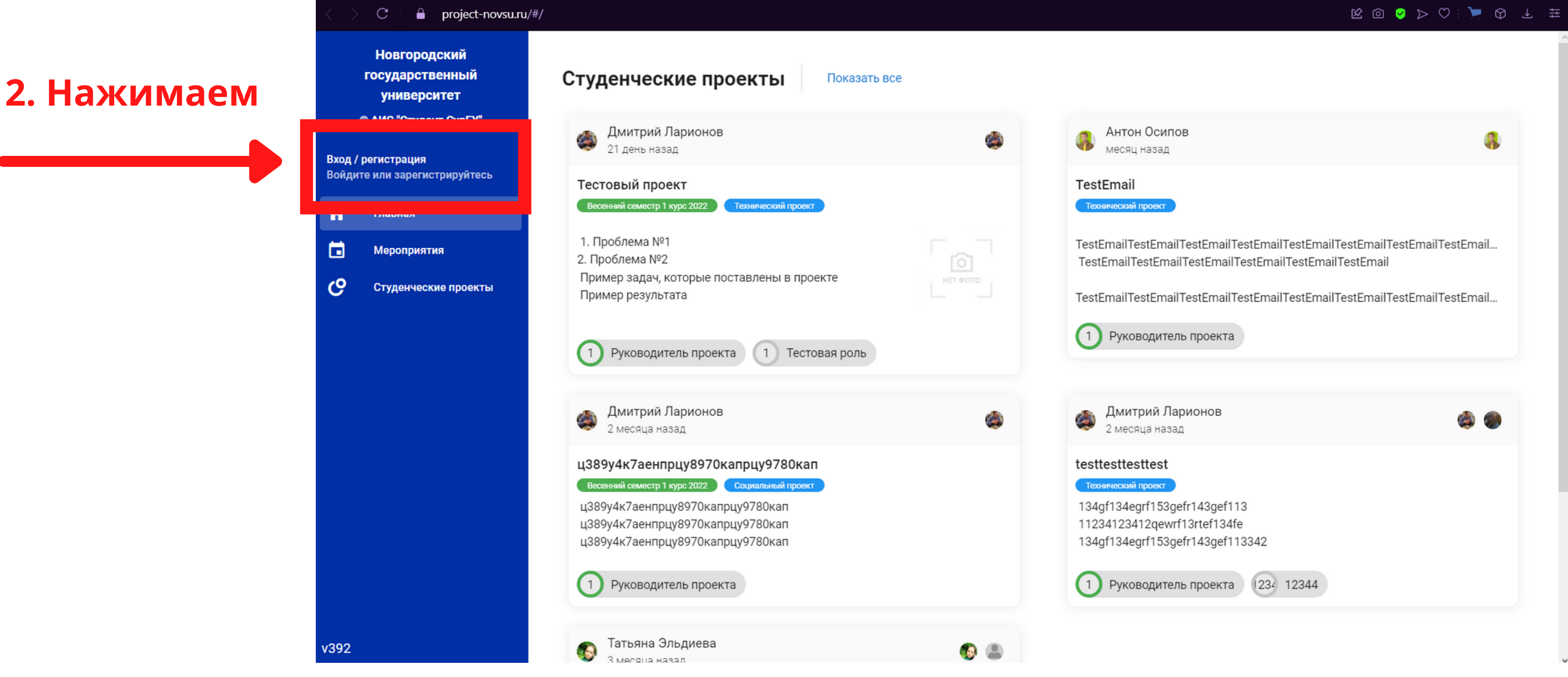

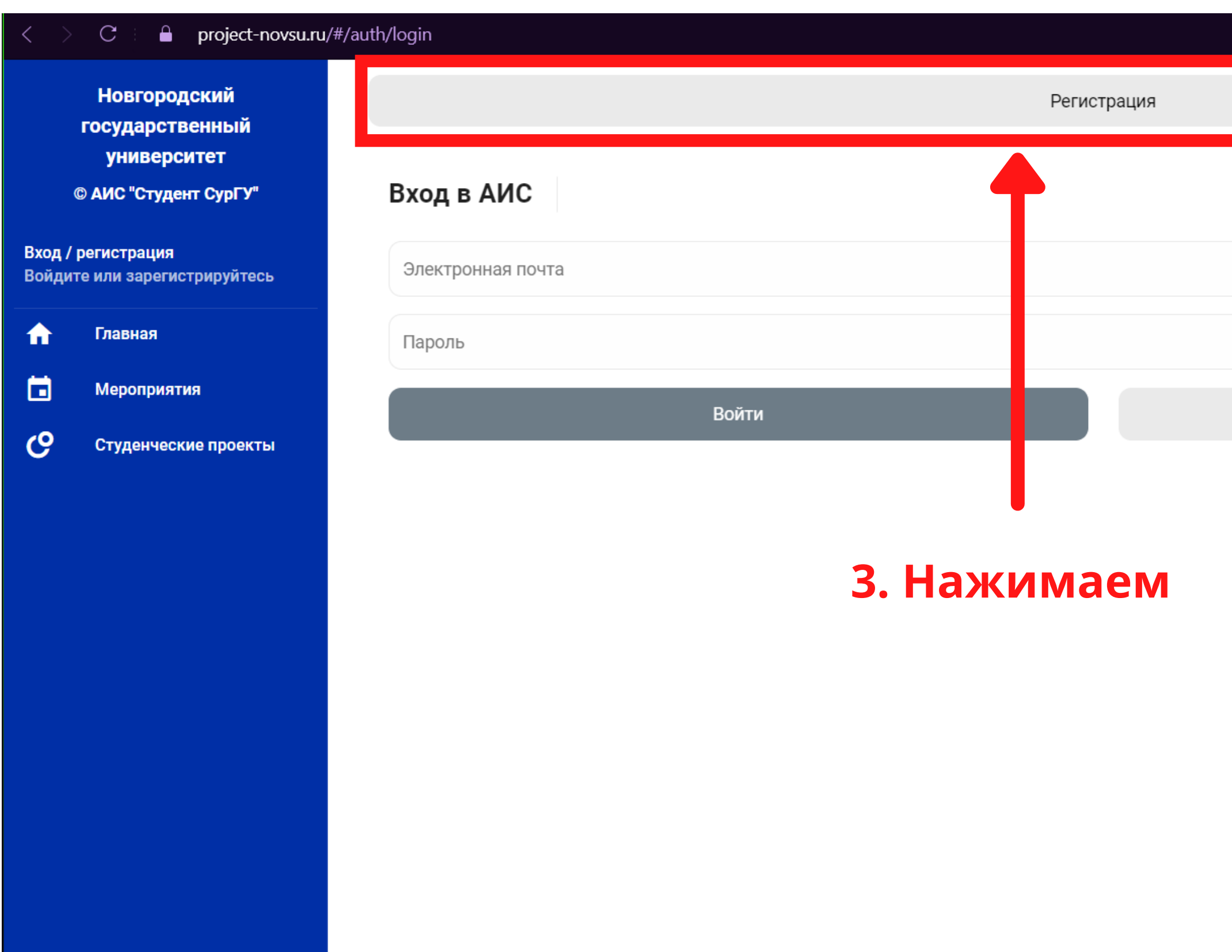

v392

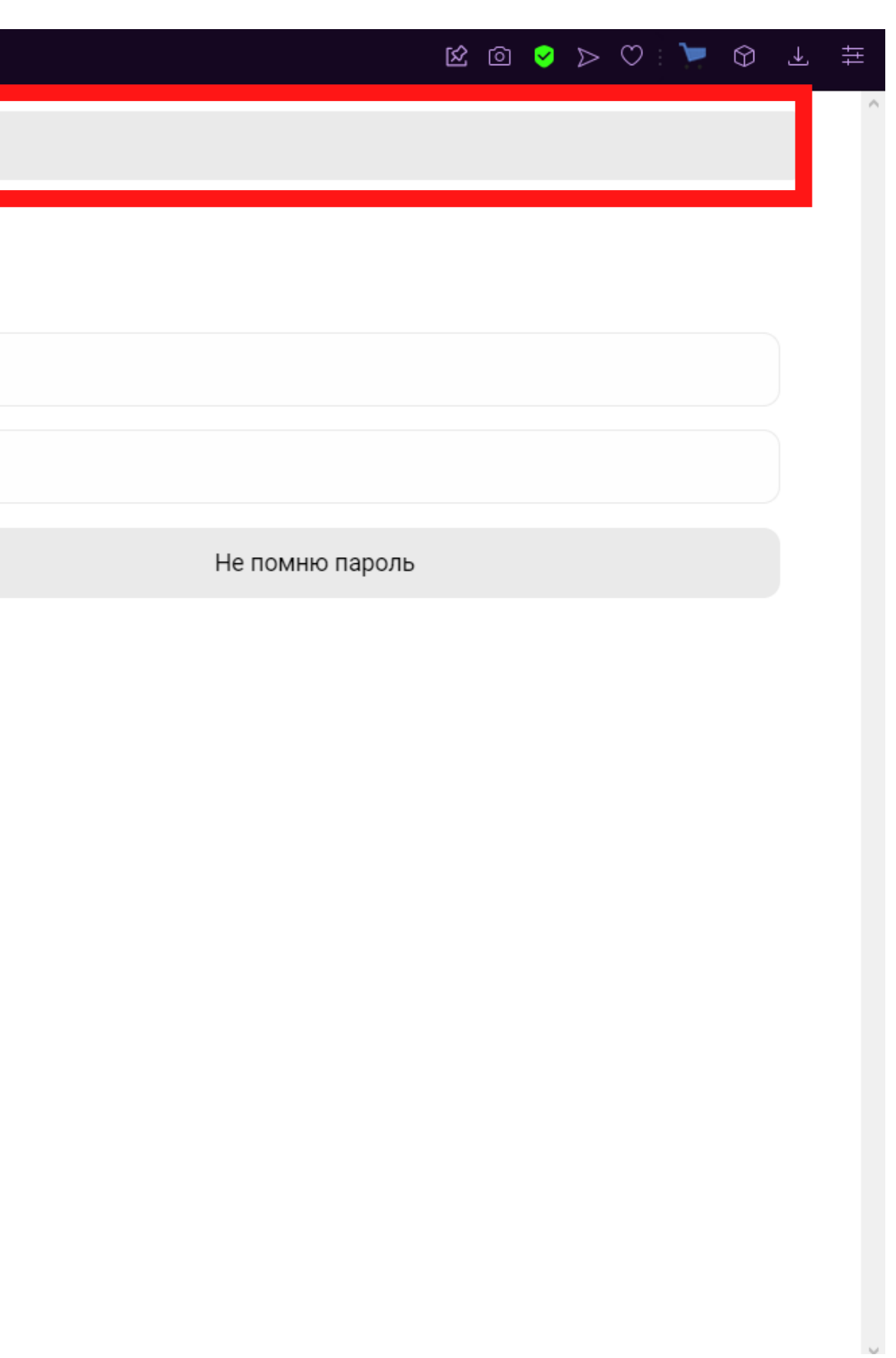

### **4. Заполняем поля. Будьте внимательны, есть обязательные правила.**

## **Указываем корпоративный электронный**

### **Сотрудник Ваша кафедра, если Вы не с**

 $\mathcal{A} \quad \text{for} \quad \mathcal{A} \quad \text{for} \quad \mathcal{B} \quad \text{for} \quad \mathcal{C}$ 

# **Phovsu.ru**

# **кафедры, нужно выбрать ШПО**

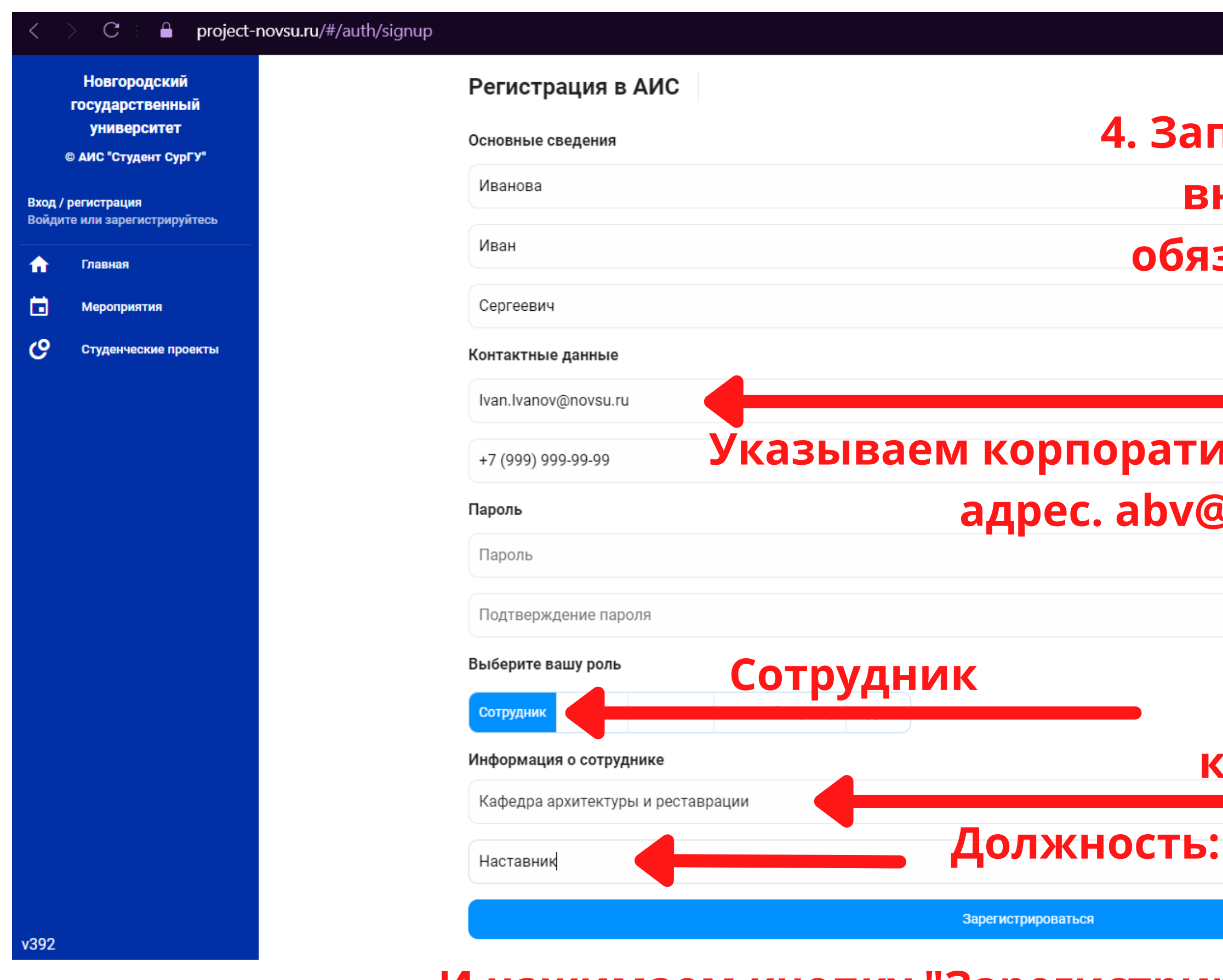

### **И нажимаем кнопку "Зарегистрироваться".**

### Наставник!!!!

### **5. Поздравляем! Вы зарегистрировались! Теперь нужно заполнить до конца личный профиль, чтобы иметь возможность использовать функционал платформы полностью.**

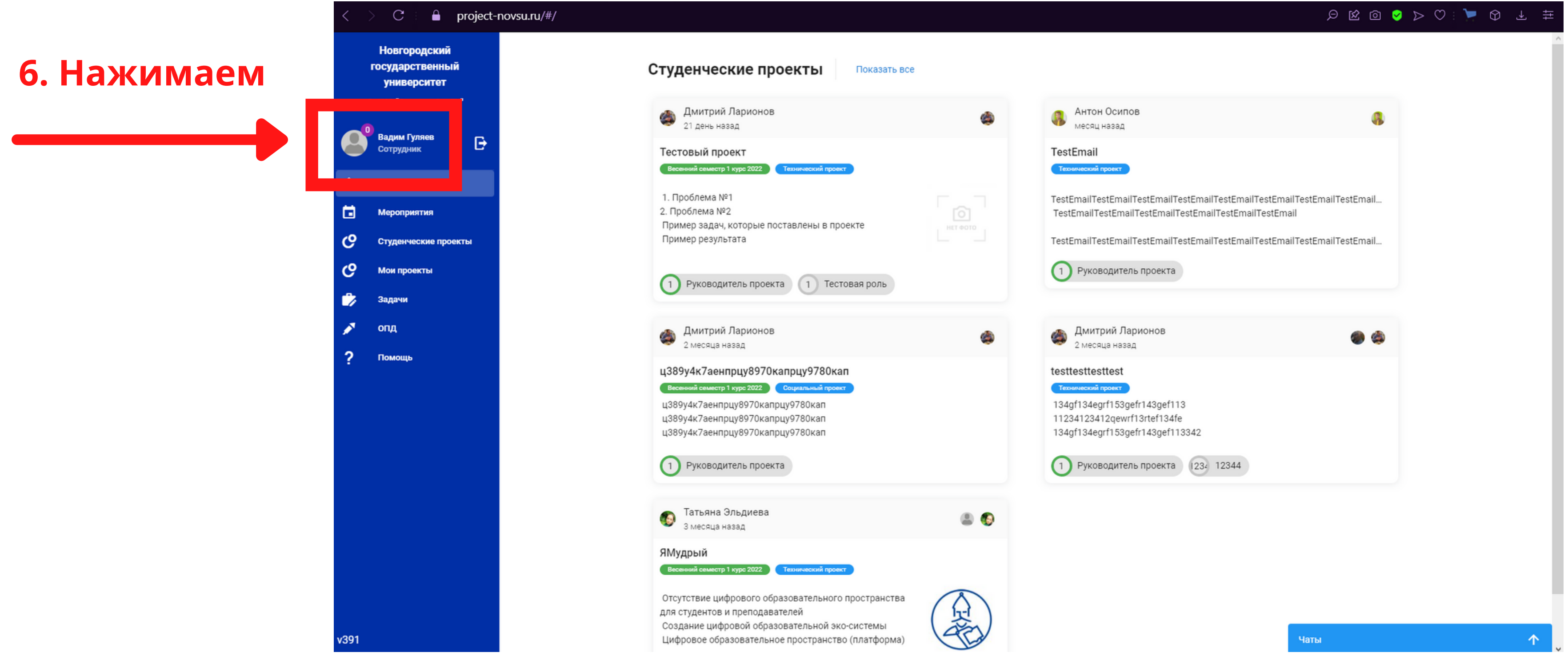

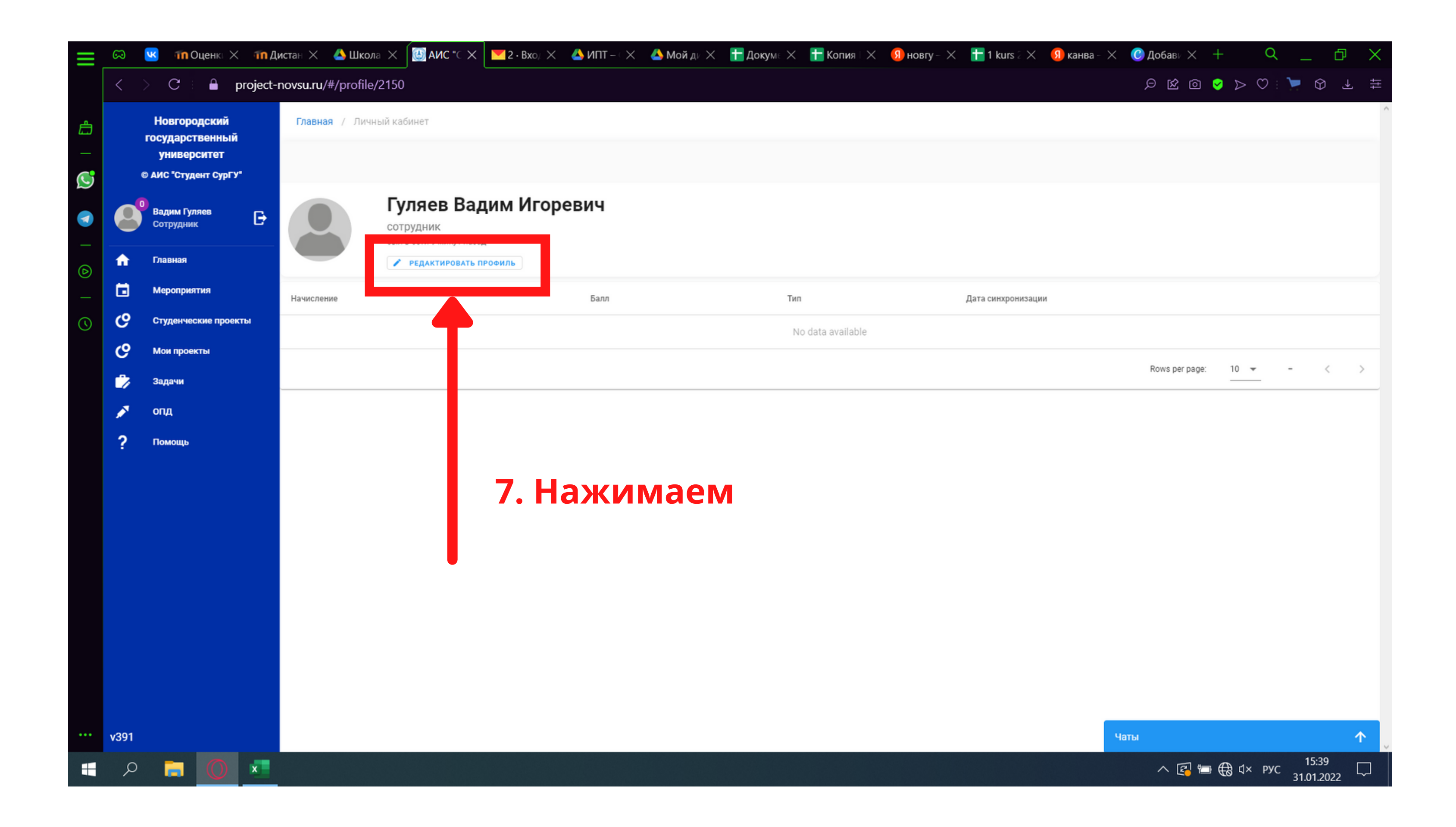

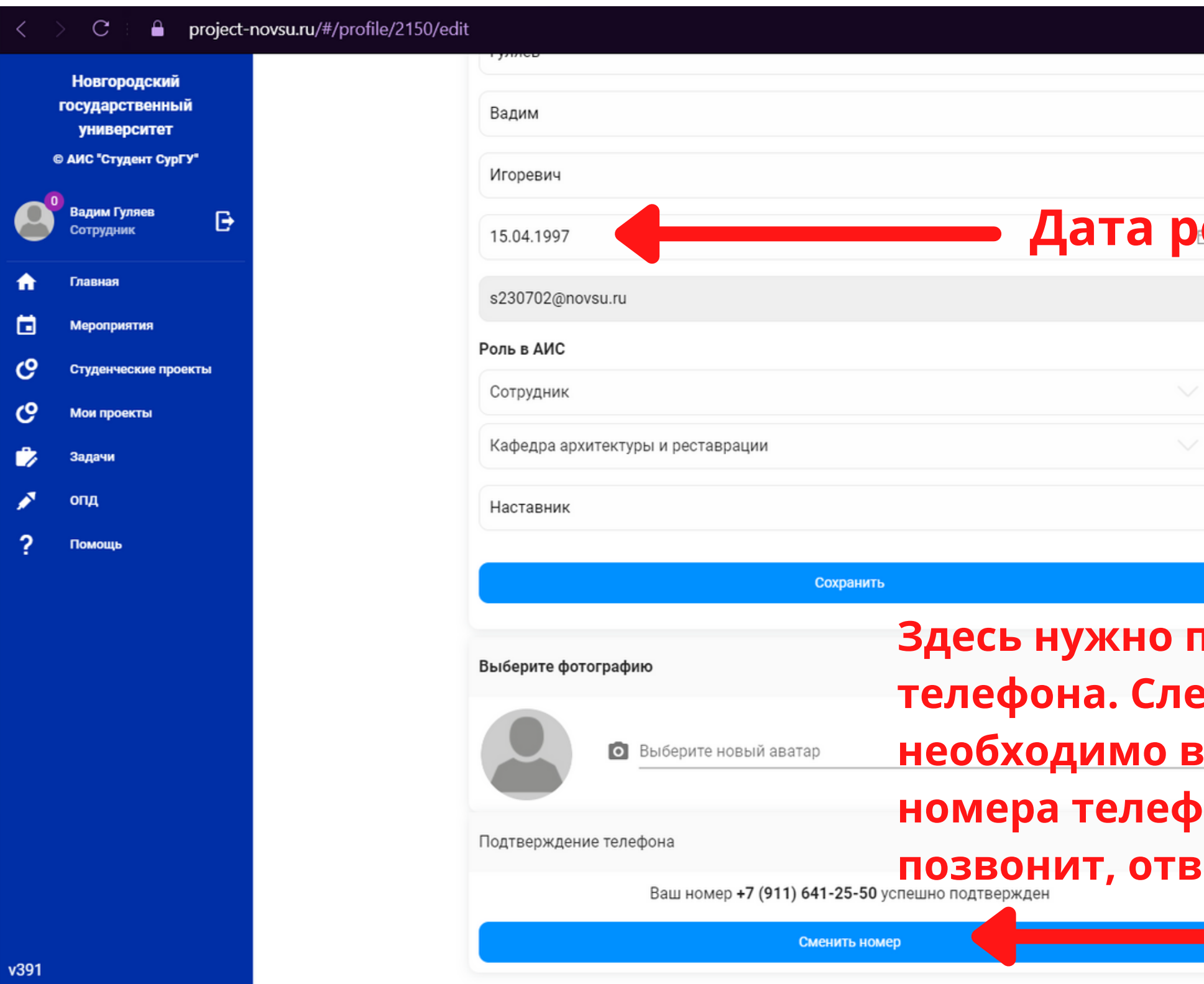

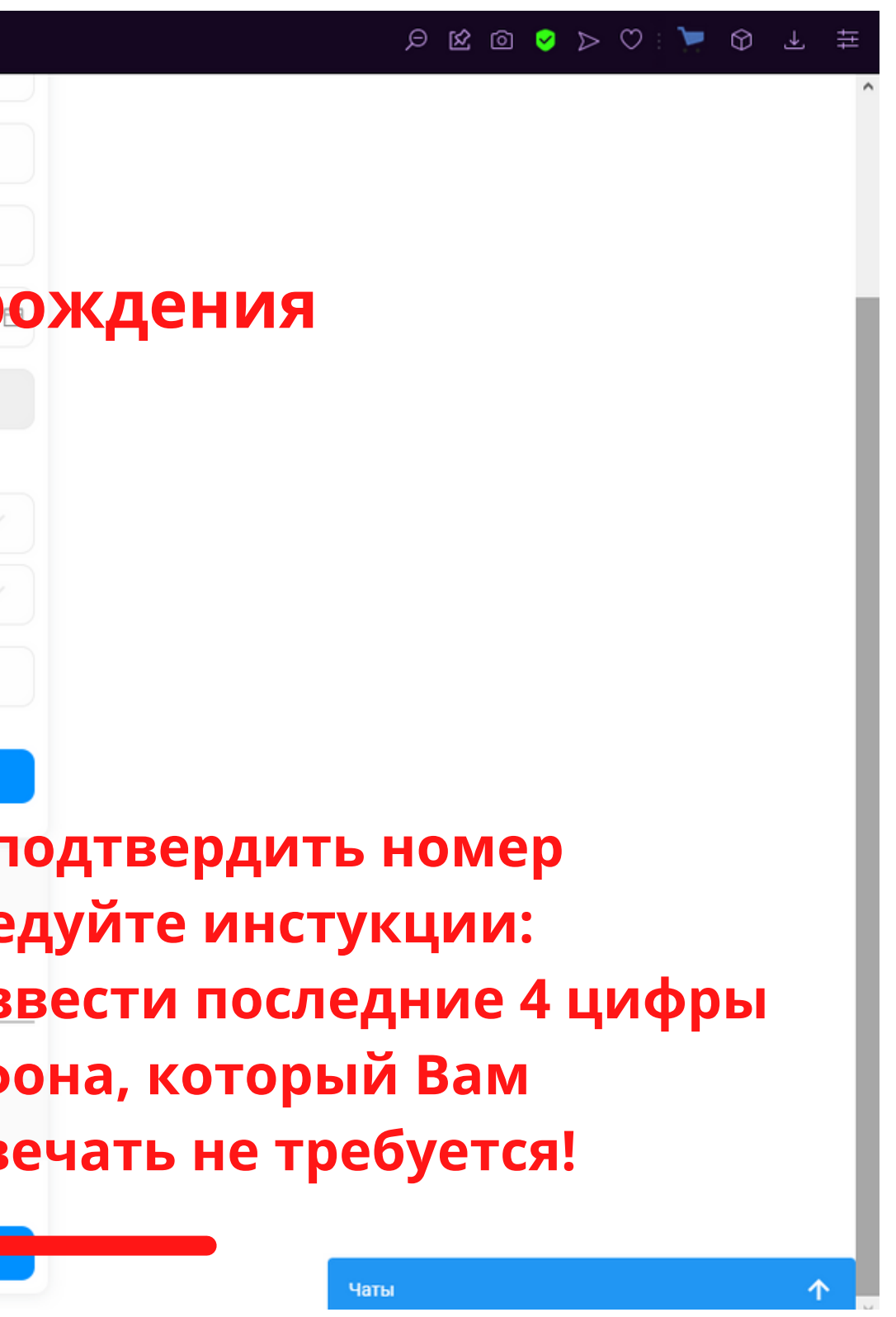

# **Всё! Спасибо!**